①ソフトを立ち上げる

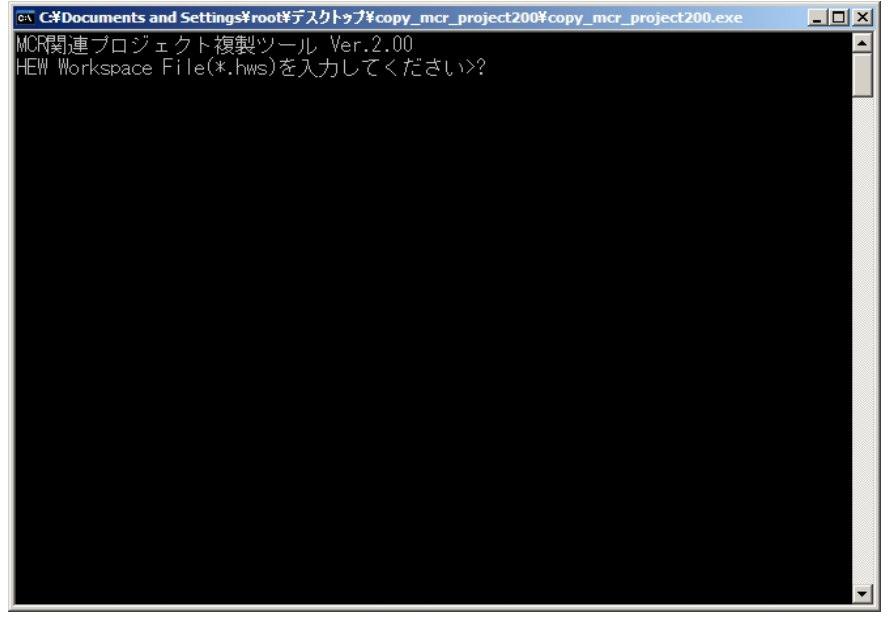

## 2コンソール画面に.hwsファイルをドラック&ドロップ

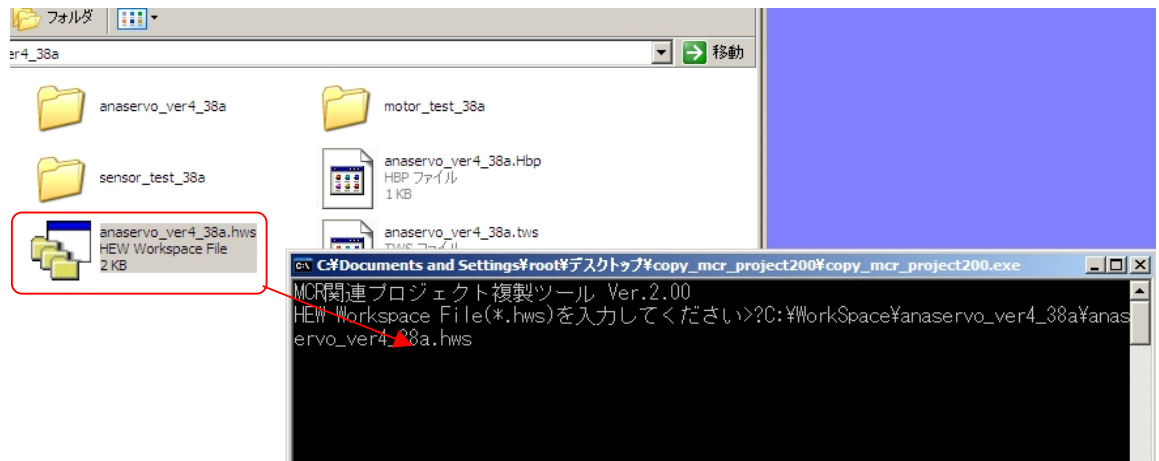

コンソール画面に.hwsファイルの場所が入力される

## ③Enterキーを押す

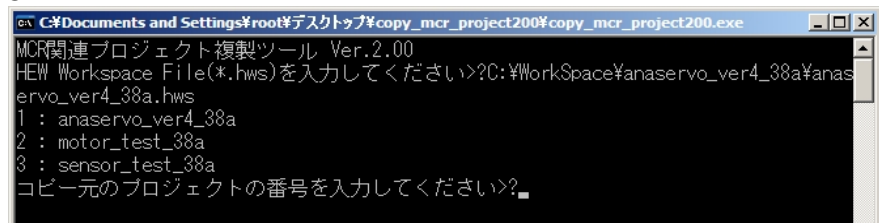

④現在登録されているプロジェクトが表示されるので

コピー元のプロジェクトの左に表示されている数字を入力するEnterキーを押す(今回は1を入力)

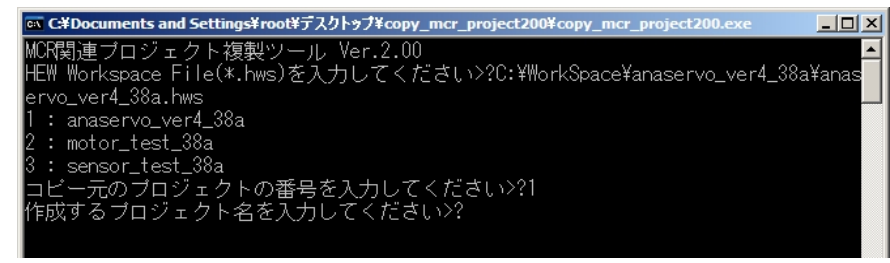

5コピー先のプロジェクトの名前を入力してEnterキーを押す(今回は copy01 と入力)

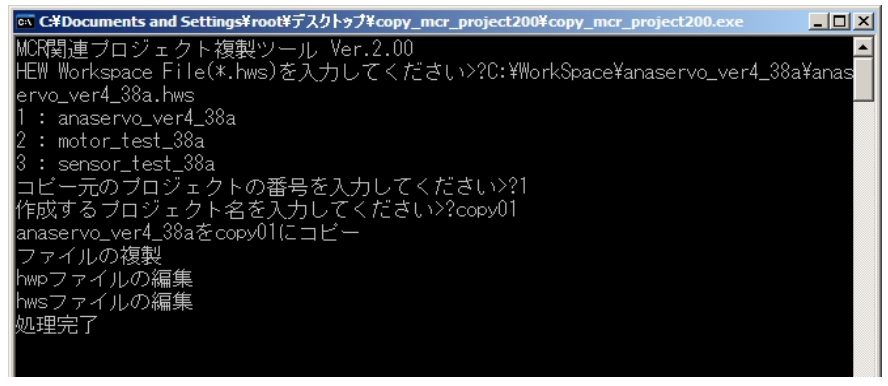

65秒ほどで"処理完了"と表示されて、自動的にソフトが終了する

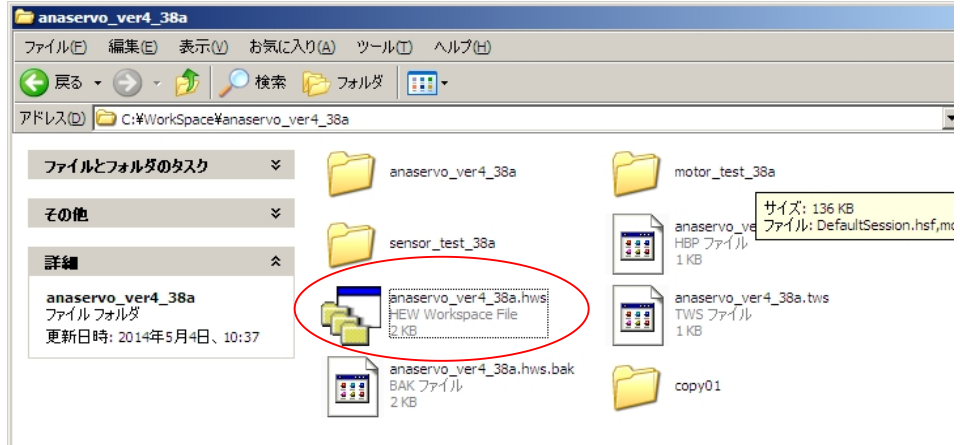

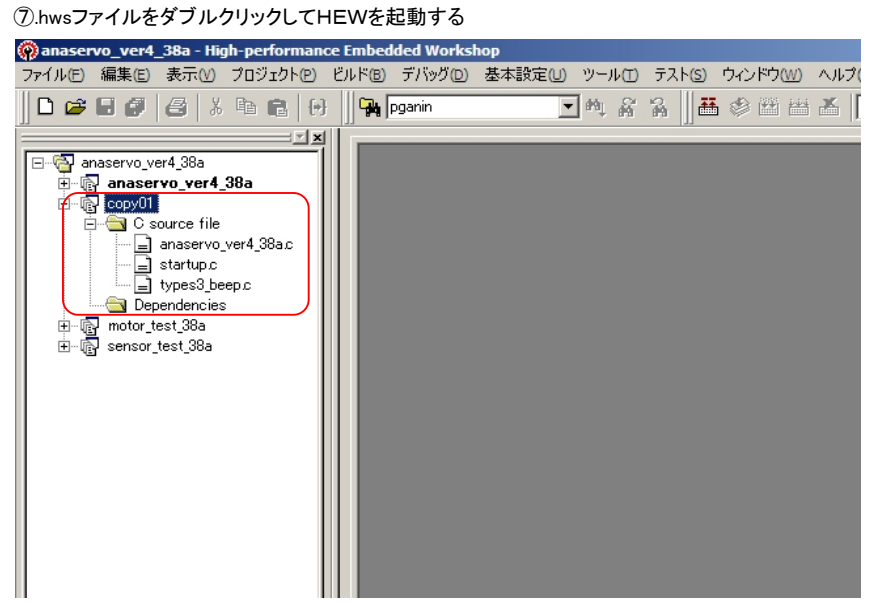

プロジェクトにcopy01が追加される